# 八通道固定式 **Android UHF** 读写器

# URA8 用户手册

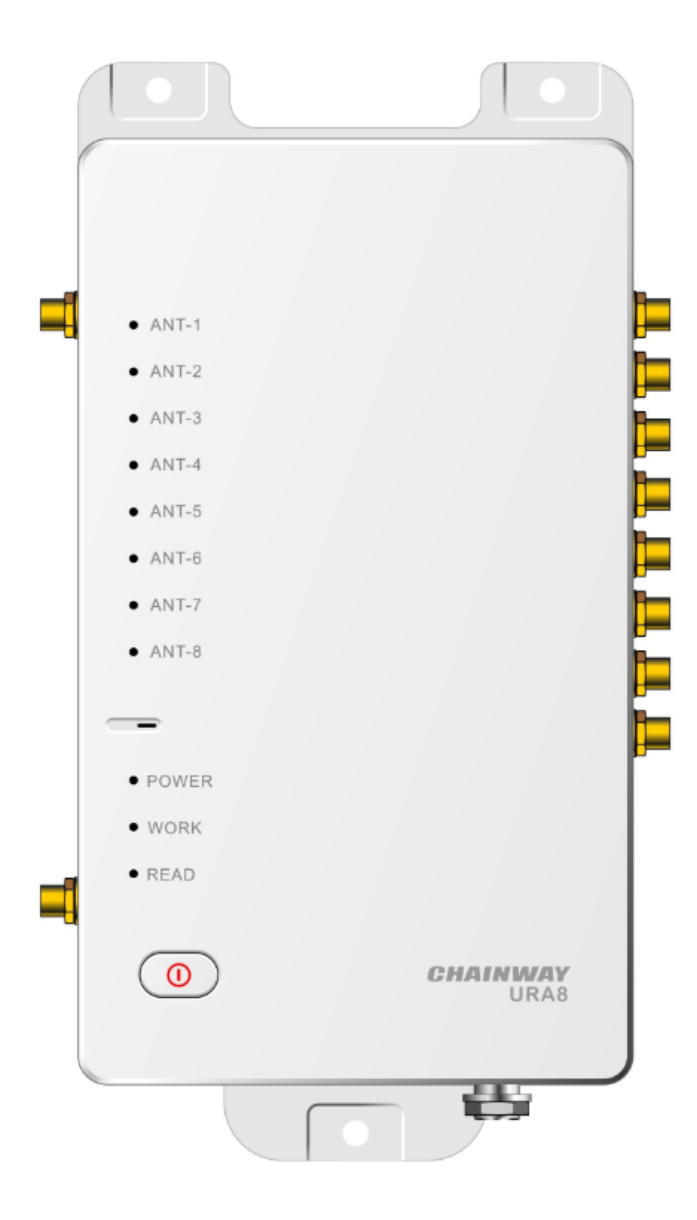

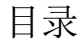

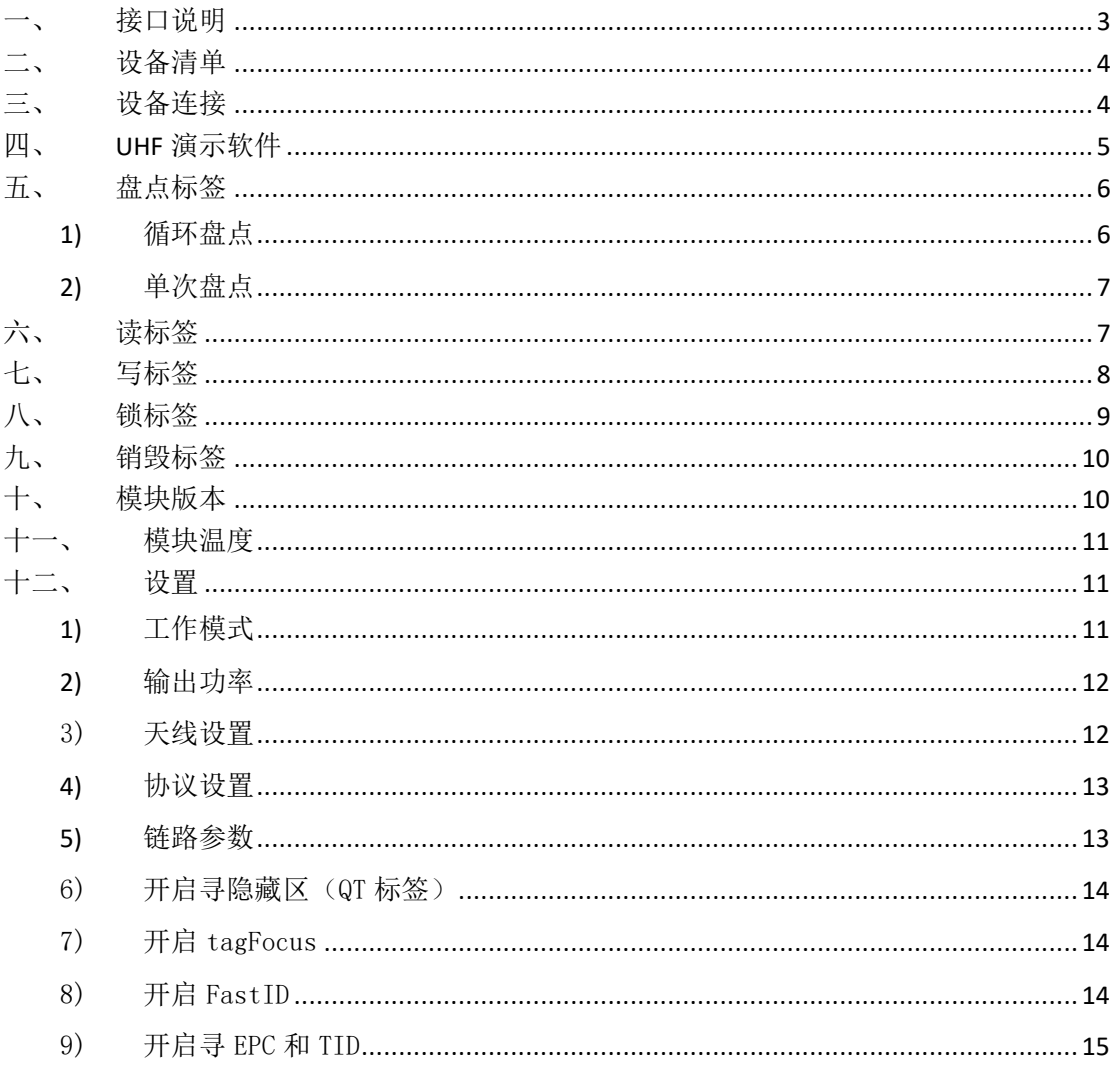

固定式 UHF 读写器 URA8,采用 Android 5.1 操作系统,集成基于 Impinj R2000 芯片自 主研发的八通道 UHF 模块,支持 RS232、RJ45、HDMI 等多种接口,可搭配多种规格天线,性 能稳定卓越,外观时尚新颖、简约大方,适用于仓储、档案管理、图书管理、银行、鞋服、 珠宝、手表、洗涤、生产线管理、医疗器械柜、无人零售等对 RFID 读取性能要求较高、具 有挑战性的应用环境。

#### $\frac{4}{6}$ 10  $\bullet$  ANT<sub>-1</sub>  $\bullet$  ANT-2  $\bullet$  ANT-3 0000 **HALLE**  $\bullet$  ANT-4  $\frac{1}{100}$  $-13$  $\bullet$  ANT-5  $\boxed{4}$  $\bullet$  ANT-6 14  $\bullet$  ANT-7  $\bullet$  ANT-8  $\bullet$  POWER  $\bullet$  WORK  $\bullet$  READ  $rac{1}{2}$  $\overline{11}$ **CHAINWAY**  $12<sup>1</sup>$  $\circ$  $rac{1}{2}$ ÷ G **SECOND**  $\overline{\mathbf{3}}$

### <span id="page-2-0"></span>接口说明

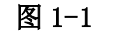

如图 1-1:

1) 12V 电源接口;

2) HDMI 接口,可外接 HDMI 显示器;

3) GPIO,支持 2 路输入光耦合,2 路输出光耦合,带隔离;

4) UHF 天线接口, SMA 母口\*8, 相应馈线端须为 SMA 公口;

5) USB 接口,外接键盘鼠标等外设,支持触摸屏功能,可用于 Android 开发者调试

第 **3** 页/共 **15** 页

(在拨号界面输入\*#\*#555666#\*#\*可进入开发者调试模式); 6) USB 接口,外接键盘鼠标等外设,支持触摸屏功能; 7) RJ45 网口,可支持 POE 供电; 8)串口调试接口; 9)扩展口; 10) 4G 天线接口, SMA 接口; 11) WIFI 天线接口, SMA 接口; 12)开关机键,长按 3 秒开机; 13) SIM 卡槽; 14) TF 卡槽;

#### <span id="page-3-0"></span>二、 设备清单

1) URA8 读写器、12V 电源适配器; 2) UHF 天线, 6dBi、9dBi、12dBi 等规格; 3)馈线,连接设备端采用 SMA 公口,另一端接口须与天线匹配; 4) RJ45 网线; 5) HDMI 线; 6) 4G 外置天线; 7) WIFI 外置天线;

<span id="page-3-1"></span>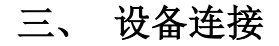

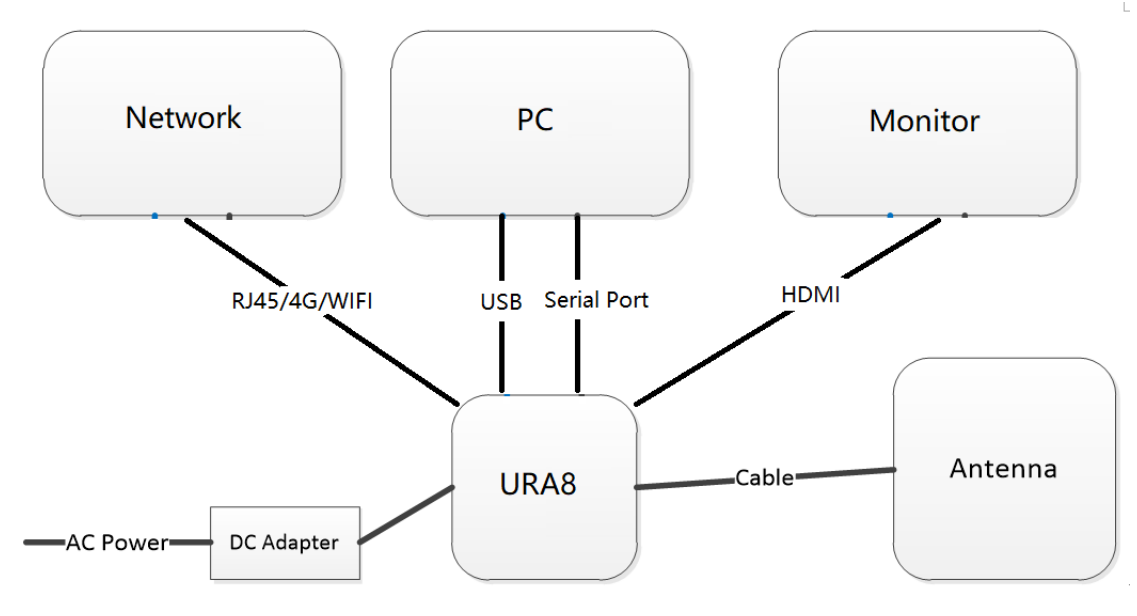

图 3-1

URA8 读写器使用 Android 系统, 可通过 RJ45、WIFI、4G 等多种方式接入网络, 使用 HDMI 线连接显示器。

开发者使用 USB 线连接 PC,开发调试 APP, 也可使用串口线连接 PC 开发板调试 UHF, 使用者通过 USB 线连接 PC 拷贝文件。

# <span id="page-4-0"></span>四、 **UHF** 演示软件

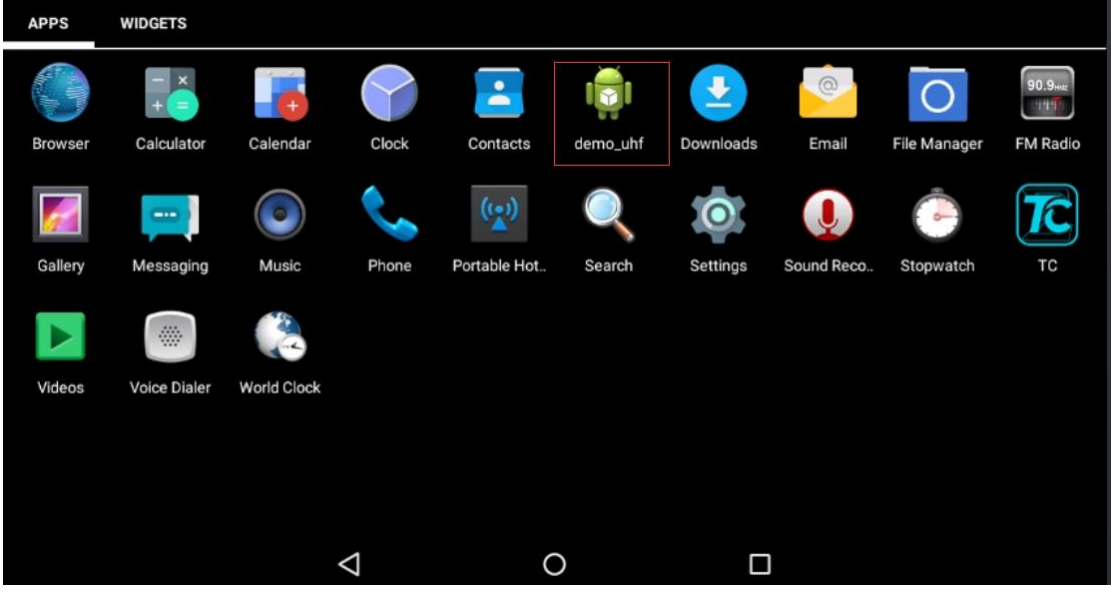

图 4-1

使用 HDMI 线连接显示器, 长按电源键 3 秒开机后, 在桌面点击 demo\_uhf 图标进入 UHF 演示 App (图 4-1), 会看到弹出初始化窗口(图 4-2), 窗口自动关闭后, 无异常提示则表 示 UHF 模块初始化成功,提示"init fail"表明 UHF 模块初始化失败,请退出 App 重复以 上操作,如仍有异常,请联系技术支持。

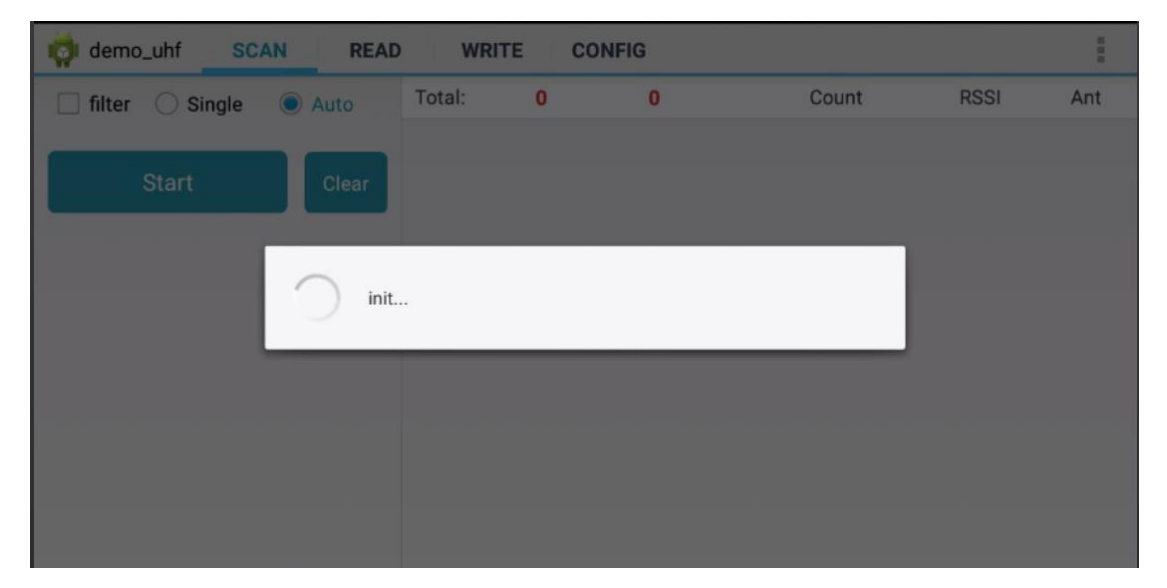

图 4-2

# <span id="page-5-0"></span>五、 盘点标签

<span id="page-5-1"></span>点击 App 顶部导航标签页 SCAN 进入盘点标签界面。

#### 1) 循环盘点

选择 Auto 单选按钮后,点击 Start 按钮开始盘点,右边屏幕显示盘点到的数据,包括 EPC 或 TID、数量、信号值和天线号, 如图 5-1。

备注:filter 选择按钮可设置过滤盘点的标签,包括设置地址、数据长度及数据进行 过滤,可选择 EPC、TID 和 USER 区, 把长度设为 0 和数据清空可设置禁用过滤, 最后点击 Setup 按钮确认, 如图 5-2。

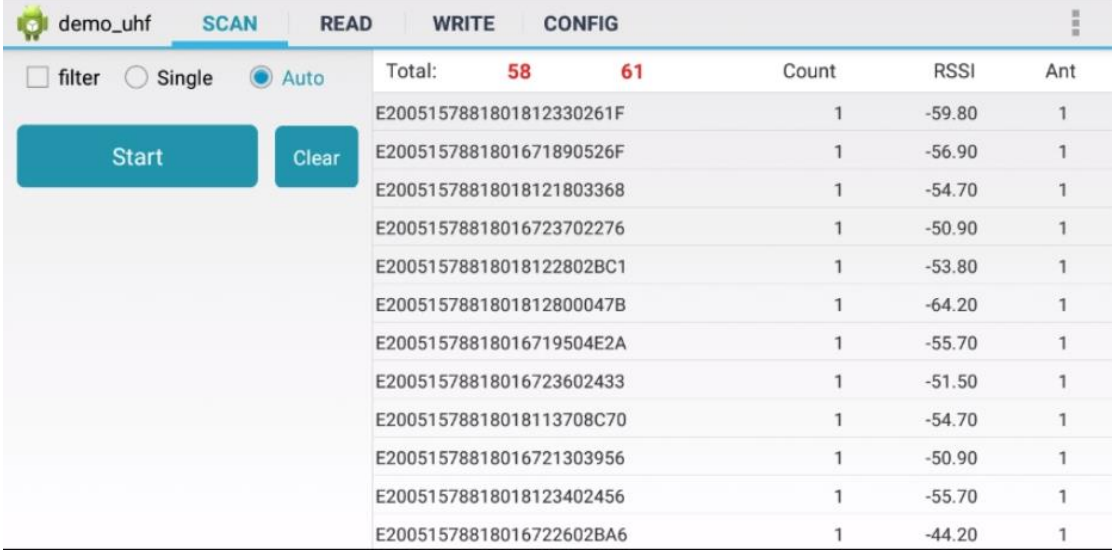

#### 图 5-1

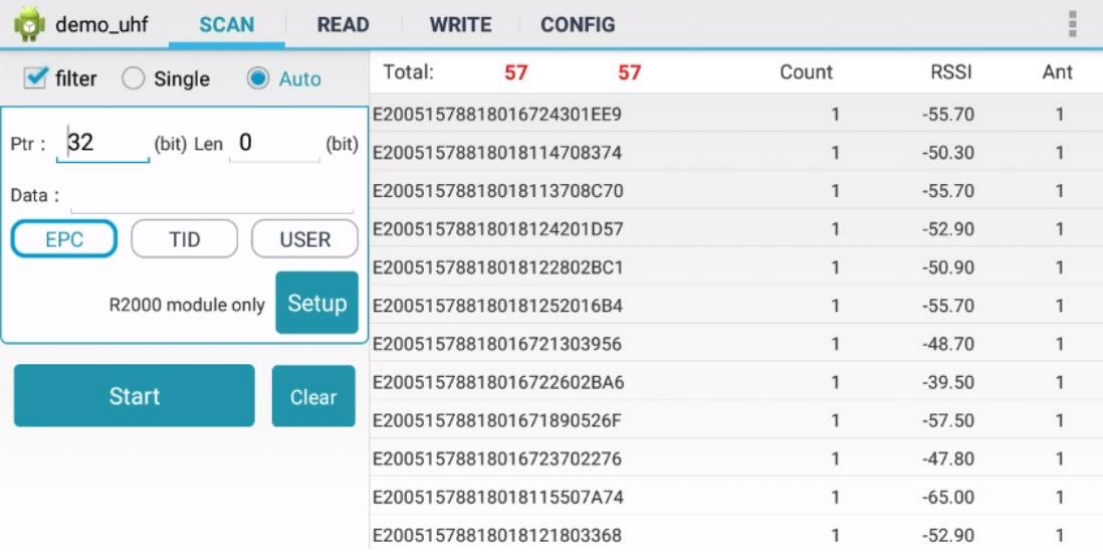

图 5-2

#### <span id="page-6-0"></span>2) 单次盘点

选择 Single 单选按钮,点击 Start 按钮开始盘点,右边屏幕显示盘点到的数据,包括 EPC 或 TID、数量、信号值和盘点天线号,如图 5-3。

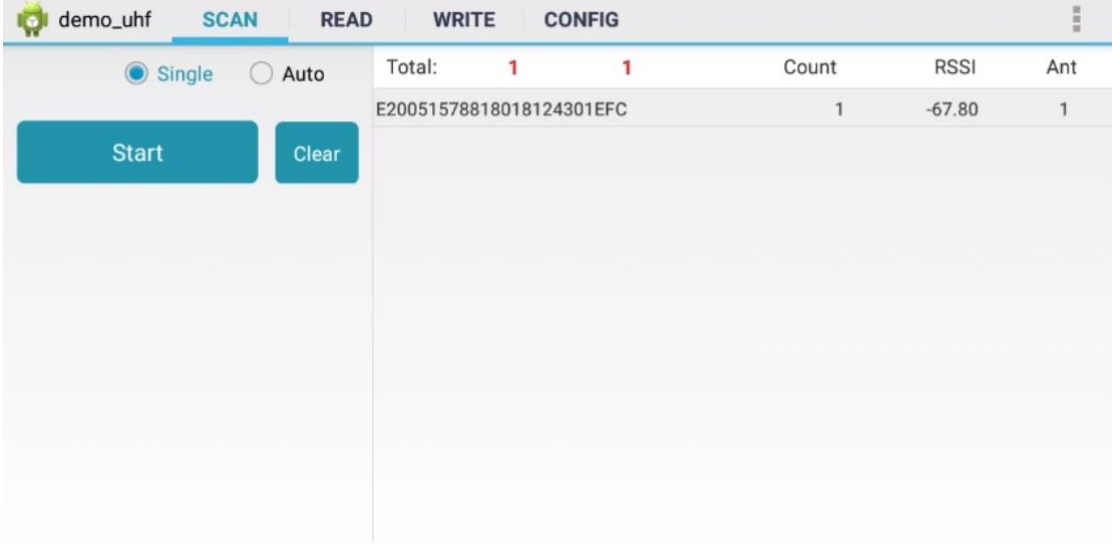

图 5-3

<span id="page-6-1"></span>六、 读标签

点击 App 顶部导航标签页 READ 进入读标签界面。

可选择读取四个存储区(RESERVED、EPC、TID、USER)数据,且可设置起始地址和读取 长度,访问密码默认为"00000000"八个零,点击 Read 按钮进行读取,如图 6-1。

备注: 可对地址、数据长度及数据进行过滤, 可选择 EPC、TID 和 USER 区; 勾选 Enable 按钮即启用过滤,取消勾选则禁用过滤,如图 6-2。

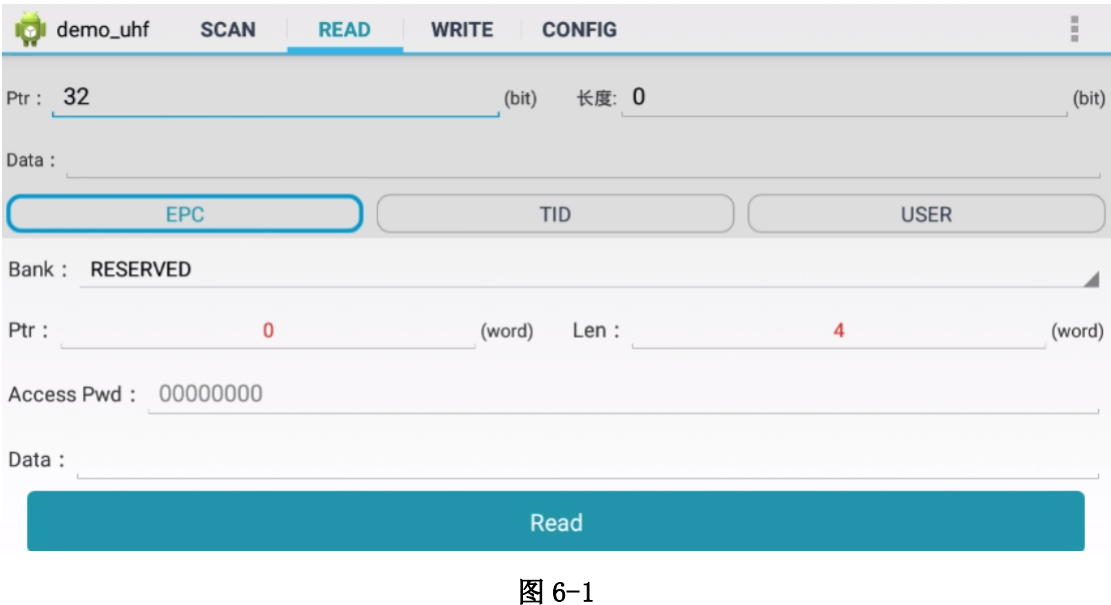

第 **7** 页/共 **15** 页

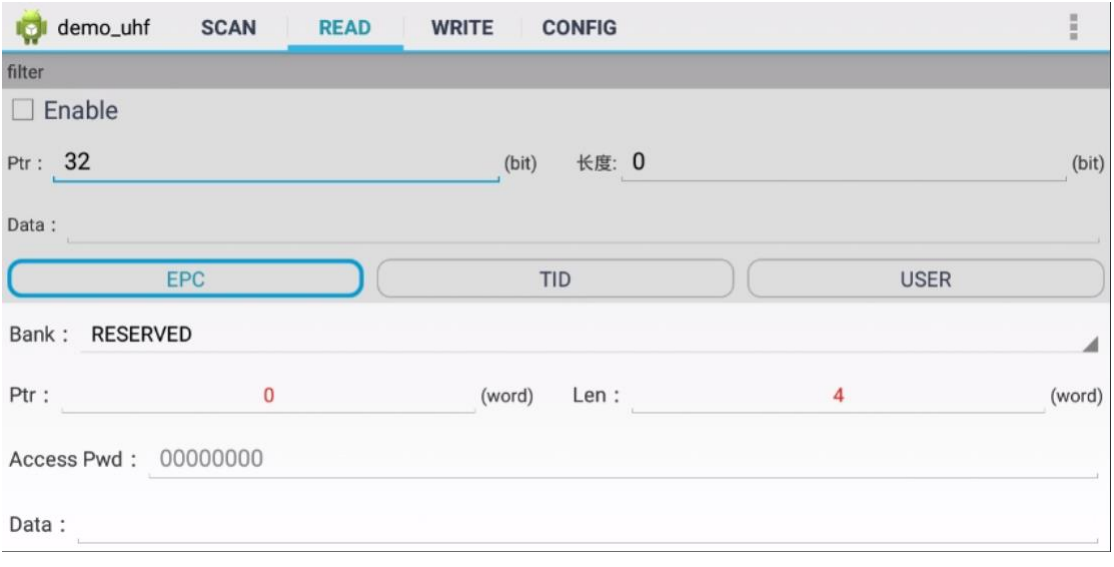

图 6-2

# <span id="page-7-0"></span>七、 写标签

点击 App 顶部导航标签页 WRITE 进入写标签界面。

可选择向四个存储区(RESERVED、EPC、TID、USER)写入数据,且可设置起始地址和写 入长度,输入访问密码及要写入的数据内容(十六进制),点击 Write Data 按钮进行读取, 如图 7-1。

备注: 可对地址、数据长度及数据进行过滤,可选择 EPC、TID 和 USER 区, 勾选 Enable 按钮即启用过滤,取消勾选则禁用过滤。

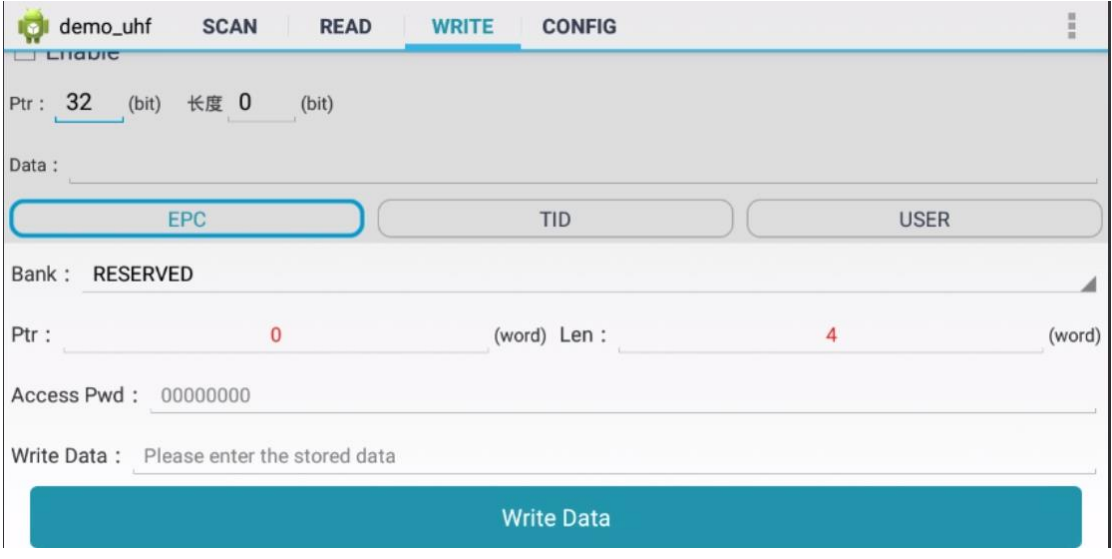

图 7-1

#### <span id="page-8-0"></span>八、 锁标签

点击 App 右上角三点菜单键,在下拉菜单中点击 Lock 按钮进入锁定标签界面。

输入访问密码(不能使用默认密码),再点击锁定码的输入框会弹出选择锁定的选项, 选择锁定方式及勾选区域,点击 OK 即可自动生成锁定码,点击 Lock 按钮可锁定标签,如图 8-1、图 8-2。

备注: 可对地址、数据长度及数据进行过滤,可选择 EPC、TID 和 USER 区, 勾选 Enable 按钮即启用过滤,取消勾选则禁用过滤。

提示: 永久掩码的锁定后则不能解锁, 永久掩码的解锁后则不能锁定。

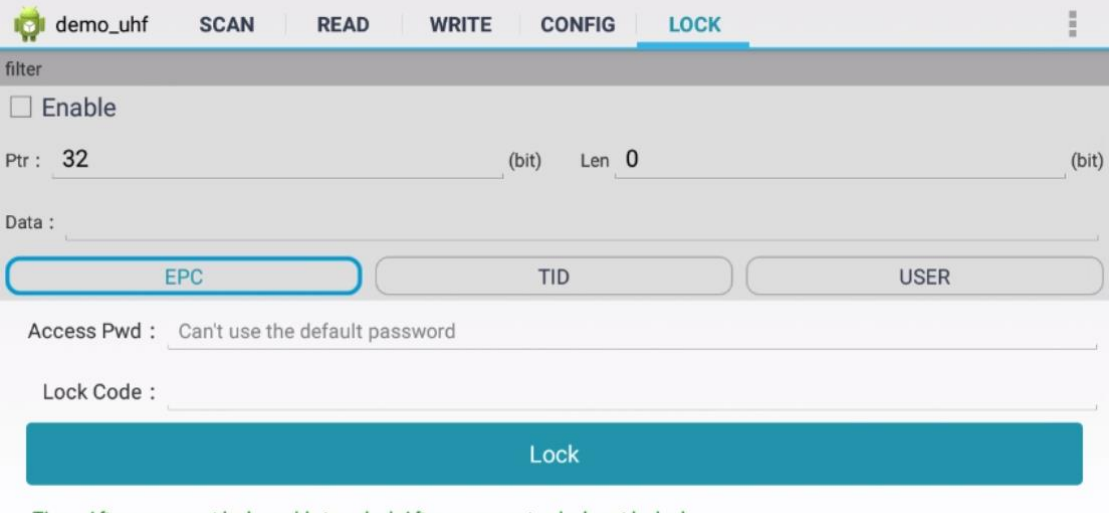

Tips: After permanent lock, unable to unlock;After permanent unlock, not locked

图 8-1

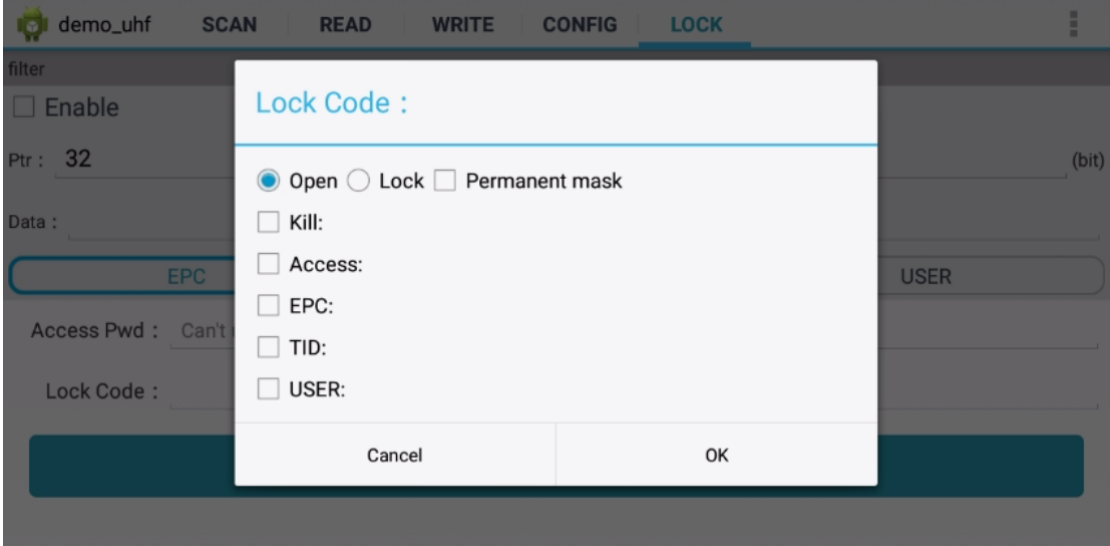

图 8-2

# <span id="page-9-0"></span>九、 销毁标签

点击 App 右上角三点菜单键,在下拉菜单中点击 Kill 按钮进入销毁标签界面。 输入访问密码(不能使用默认密码), 点击 Kill 按钮可销毁标签。如图 9-1。 备注:可对地址、数据长度及数据进行过滤,可选择 EPC、TID 和 USER 区。

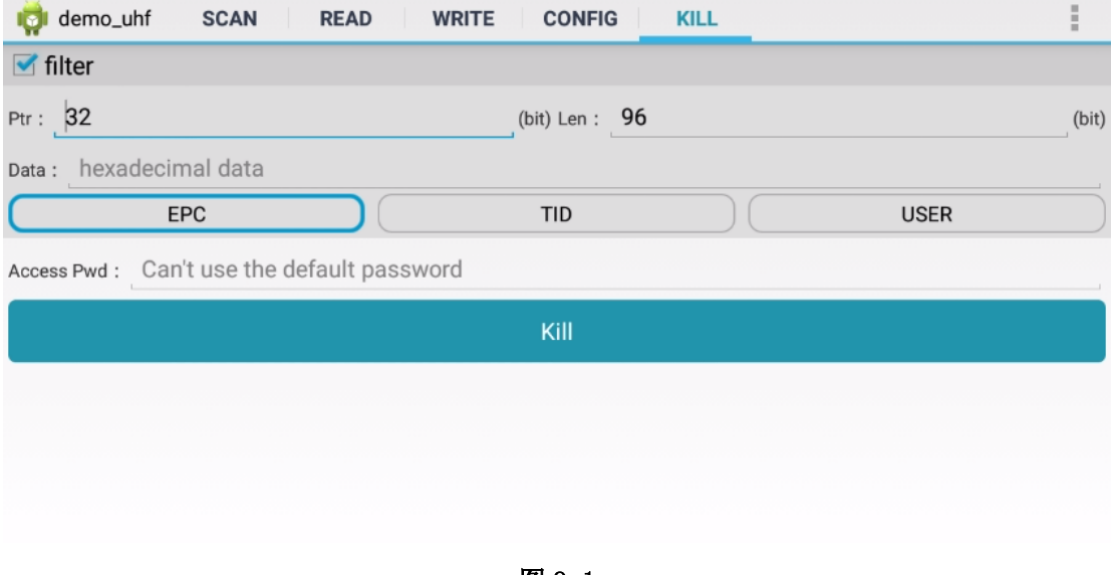

图 9-1

# <span id="page-9-1"></span>十、 模块版本

点击 App 右上角三点菜单键,在下拉菜单中点击 About 按钮弹出版本号提示窗口,即可 查看 UHF 模块版本号, 如图 10-1。

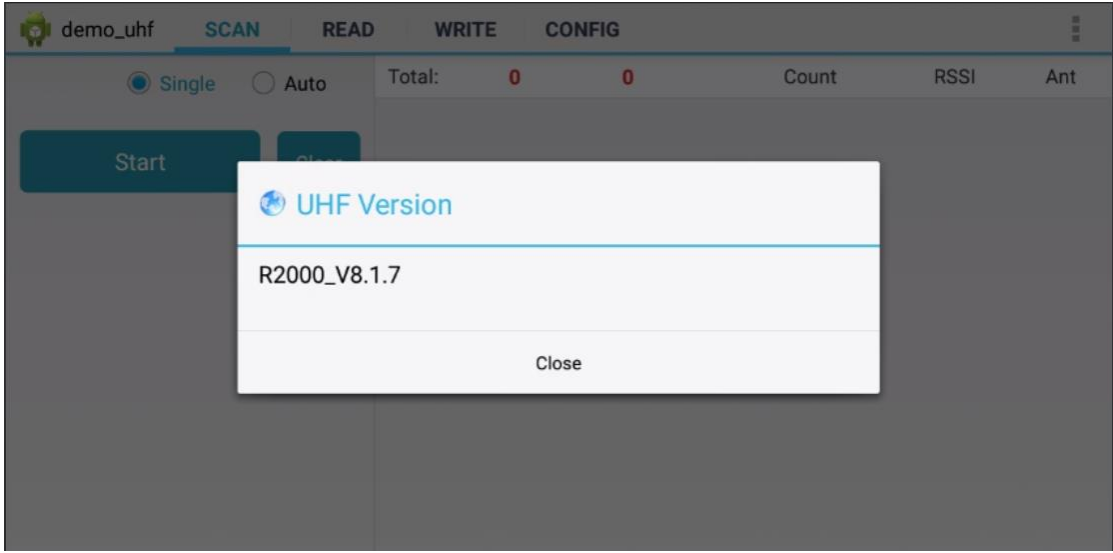

图 10-1

# <span id="page-10-0"></span>十一、 模块温度

点击 App 右上角三点菜单键, 在下拉菜单中点击 Module temperature 按钮弹出模块温 度的提示窗口, 即可查看 UHF 模块温度, 如图 11-1。

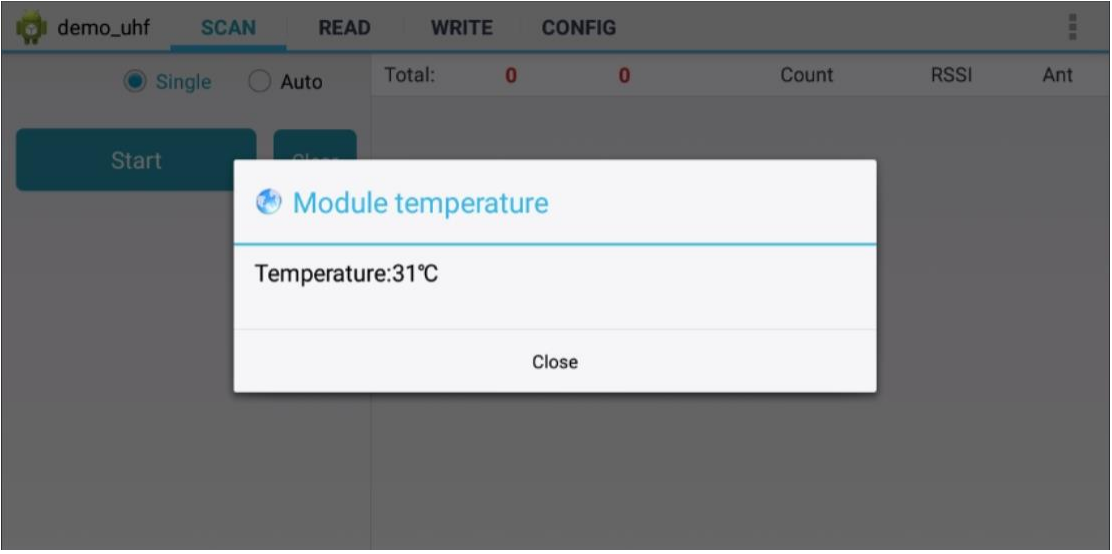

图 11-1

<span id="page-10-1"></span>十二、 设置

<span id="page-10-2"></span>点击 App 顶部导航标签页 CONFIG 进入设置界面。

#### 1) 工作模式

可选择设置多个国家频率,如图 12-1,点击 Set Frequency 按钮确认设置; Get Frequency 按钮获取当前模块的工作模式。

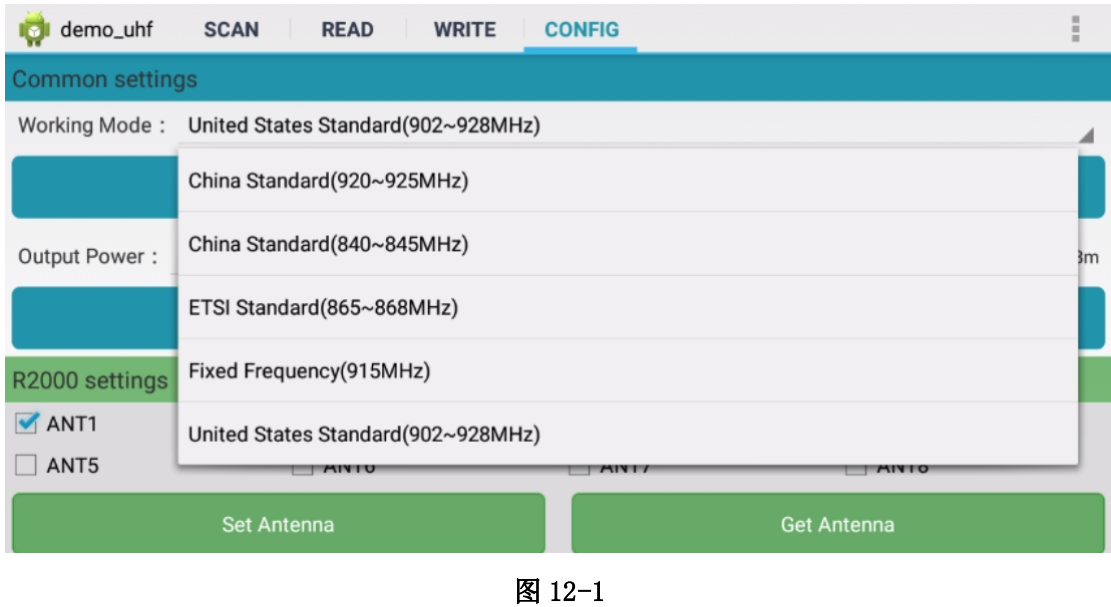

#### <span id="page-11-0"></span>2) 输出功率

可选择 5-30dbm 功率设置, 如图 12-2, 点击 Set Power 按钮确认设置; Get Power 按钮 获取当前模块设置的功率。

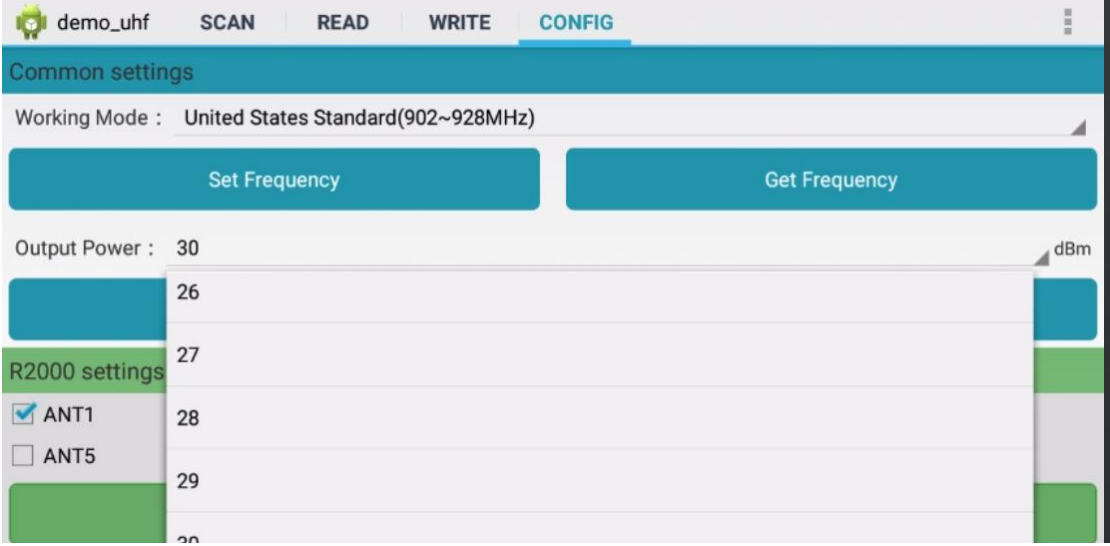

图 12-2

#### <span id="page-11-1"></span>3) 天线设置

可勾选/反选 ANT1-ANT8 对天线进行设置,选中的天线处于启用状态,未选中的天线处 于关闭状态,如图 12-3,点击 Set Antenna 按钮确认设置, Get Antenna 按钮获取当前天线 状态。

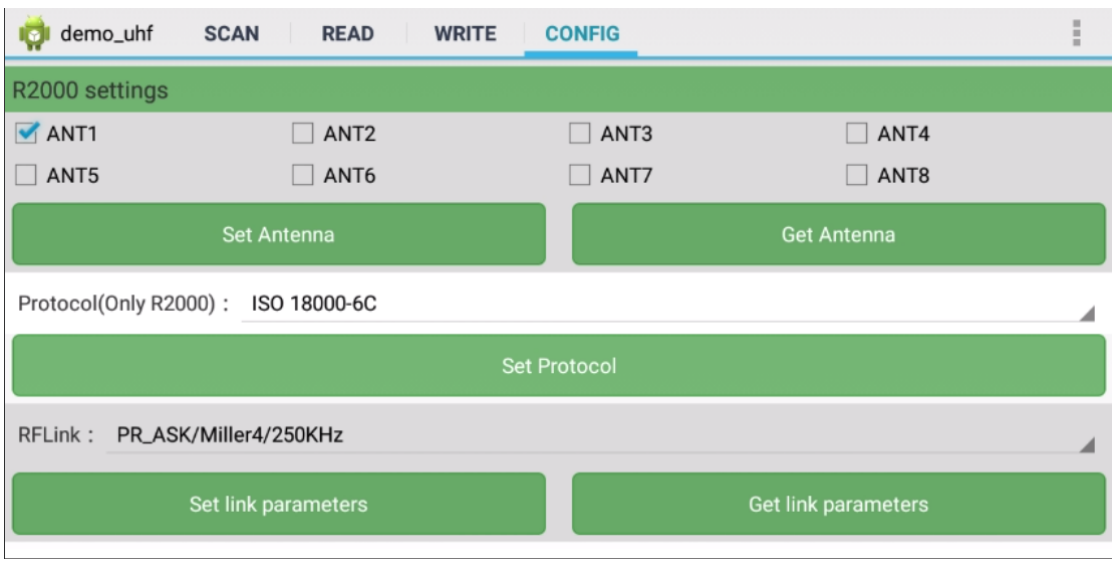

图 12-3

<span id="page-12-0"></span>4) 协议设置

可选择两种协议,如图 12-4,点击 Set Protocol 按钮确认。

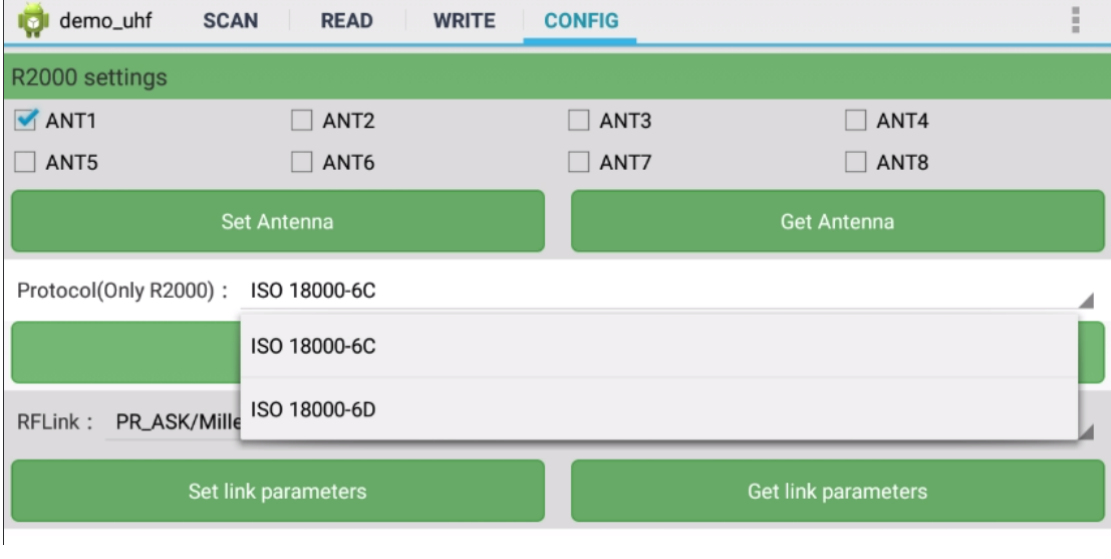

图 12-4

#### <span id="page-12-1"></span>5) 链路参数

可选择四种进行设置,如图 12-5,点击 Set link parameters 按钮确认设置, Get link parameters 按钮获取当前链路参数设置。

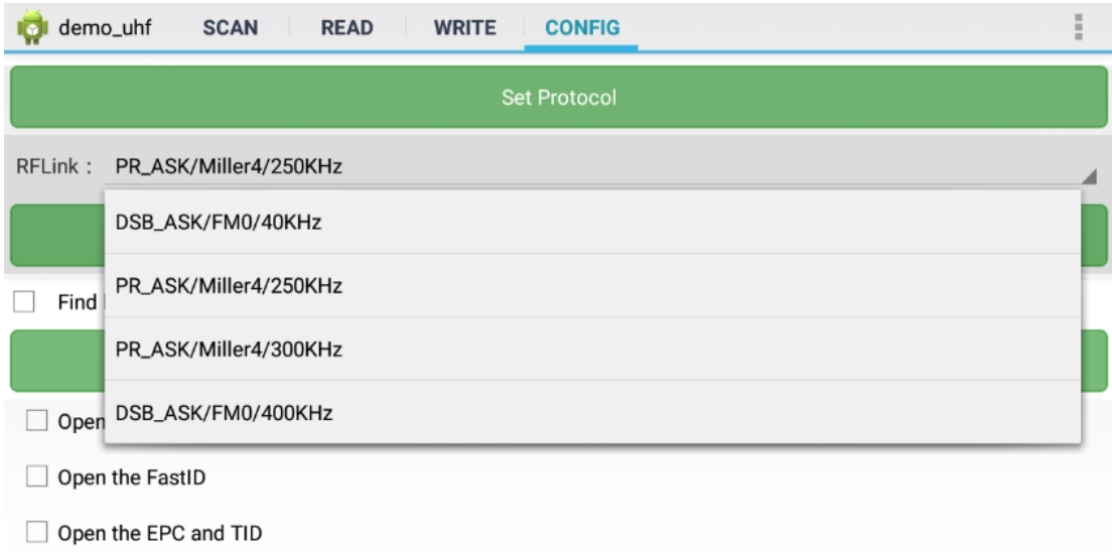

图 12-5

#### <span id="page-13-0"></span>6) 开启寻隐藏区(QT 标签)

如图 12-6, 勾选或取消 Find hidden area(QT Tag)按钮, 点击 Set QTPara 按钮启用 或禁用开启寻隐藏区; Get QTPara 按钮获取当前设置的启用或禁用。

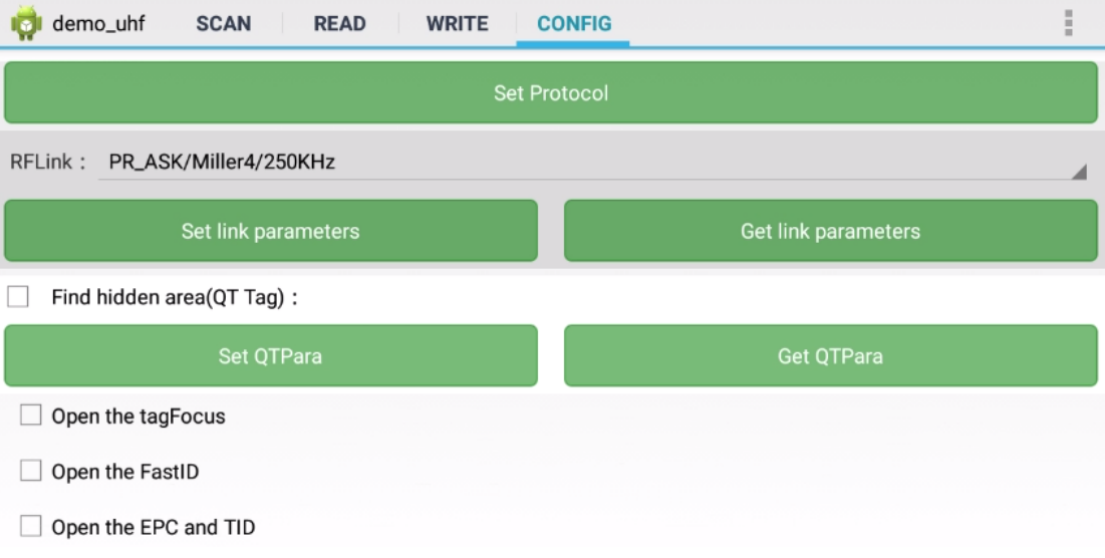

图 12-6

#### <span id="page-13-1"></span>7) 开启 tagFocus

<span id="page-13-2"></span>勾选和取消勾选可直接开启和关闭,如图 12-6。

#### 8) 开启 FastID

勾选和取消勾选可直接开启和关闭,如图 12-6。

第 **14** 页/共 **15** 页

### <span id="page-14-0"></span>9) 开启寻 EPC 和 TID

勾选和取消勾选可直接开启和关闭,如图 12-6。